## Portweiterleitung mit einem Hitron Router

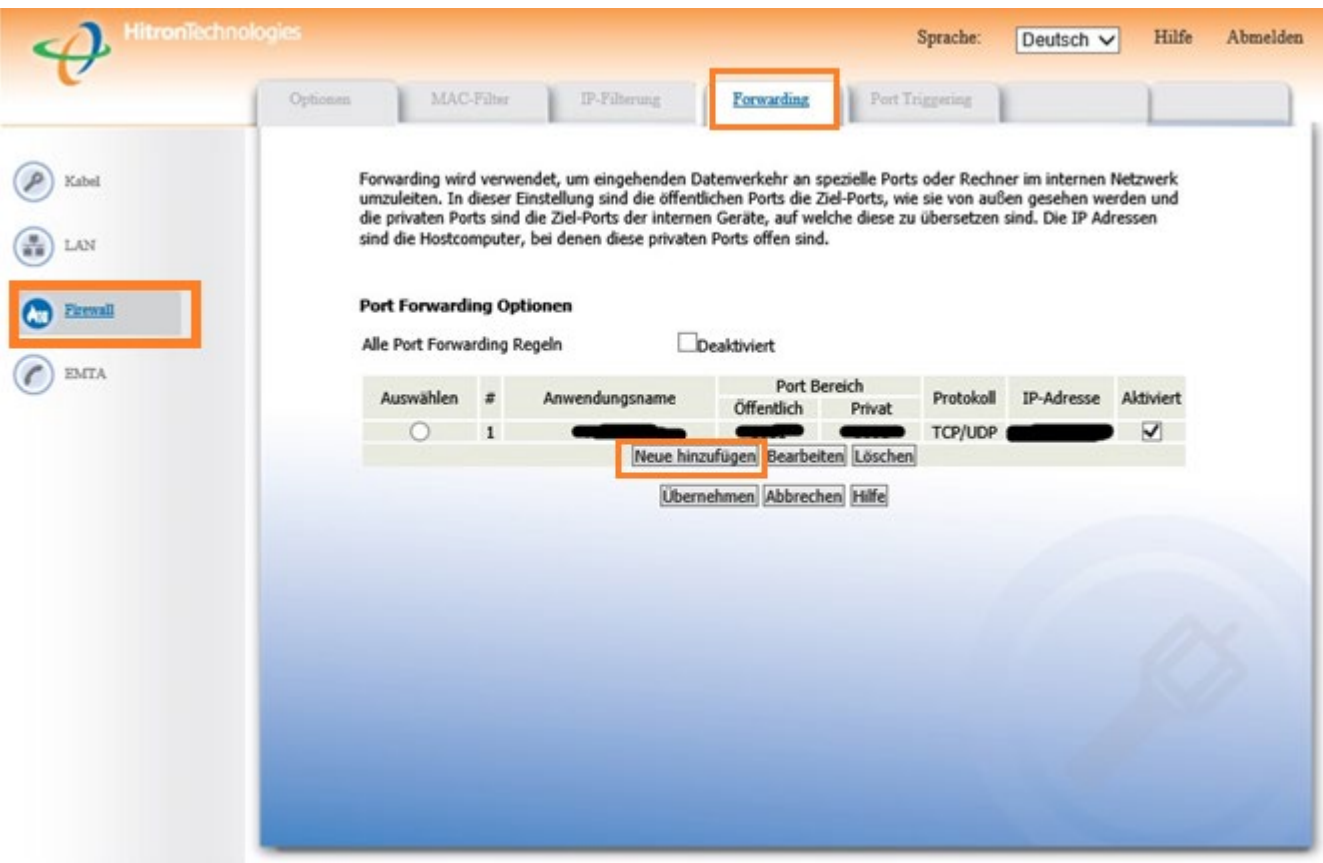

- 1. Öffnen Sie den Browser und rufen Sie Ihren Router auf.
- 2. Klicken Sie unter *Firewall* auf *Forwarding*.
- 3. Klicken Sie auf *Neue hinzufügen*.

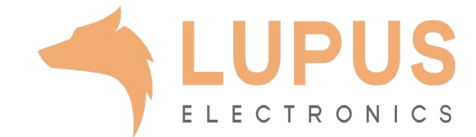

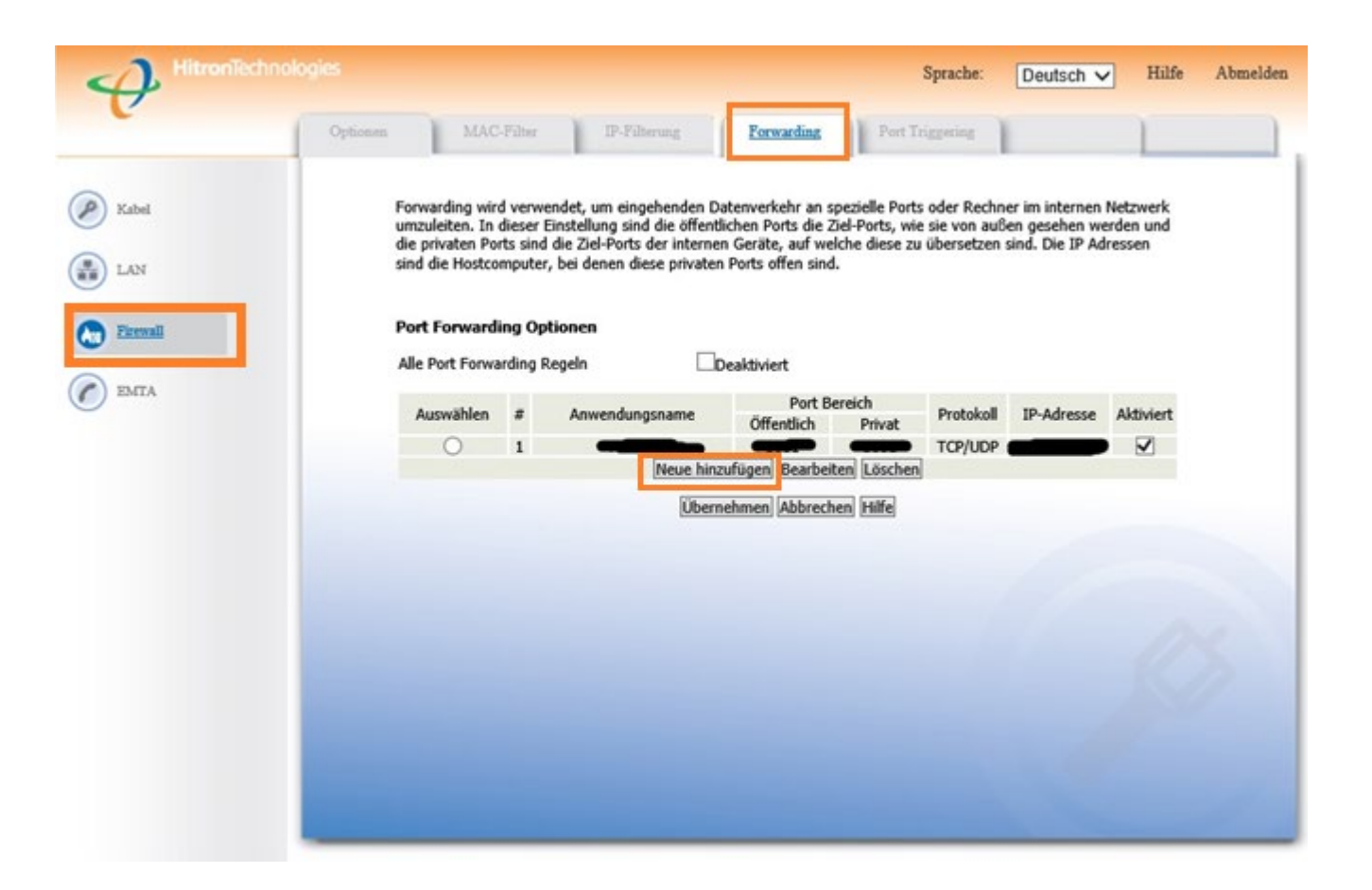

- *4. Anwendungsname*: Tragen Sie einen frei wählbaren Namen für die Portweiterleitung ein.
- *5. Port Bereich*
	- a. Öffentlich: Wählen Sie hier den öffentlichen Portbereich den Sie freigeben wollen (frei wählbar, wir empfehlen einen 5-stelligen Port z.B. 53080).
	- *b. Privat*: Wählen Sie hier den lokalen Portbereich Ihres Gerätes aus (SSL Port: 443).
- *6. Protocol*: Wählen Sie hier TCP als Protokoll aus.
- *7. IP-Adresse*: Tragen Sie hier das Gerät (die IP) ein, dass Sie aus dem Internet erreichbar machen wollen.
- 8. Setzen Sie den Haken bei *Aktiviert* und drücken Sie auf *Übernehmen*.

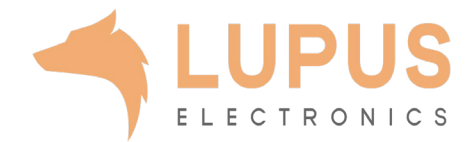